# **Payment Elections**

Within Workday you can easily:

- Specify the payment method for both Payroll and Expense reimbursements, such as check or direct deposit.
- Manage your direct deposit account information
- Tell Workday to distribute payroll payments between different bank accounts

### In Workday:

- 1. Click on the icon with your picture (or the cloud icon if your picture hasn't been uploaded)
- 2. Click on View Profile

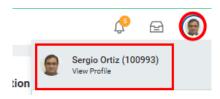

## On your profile page:

- 3. Click on the Actions button on the left side of the screen
- 4. Hover over Personal Data; click on Maintain Payment Elections

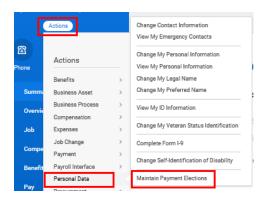

Your Payment Elections page will show you:

- Current approved direct deposit account(s)
- Payment election rules for expenses
- Payment election rules for payroll

#### **Adding Accounts**

After clicking on Add Account:

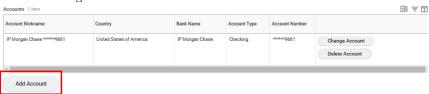

- 1. Enter the required fields
- 2. Click OK

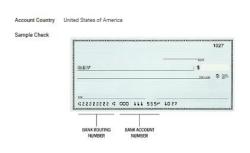

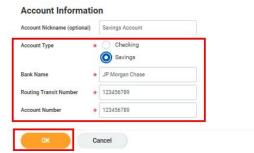

# **Workday Expenses**

You can verify that the account has been added by going back to the Payment Election page.

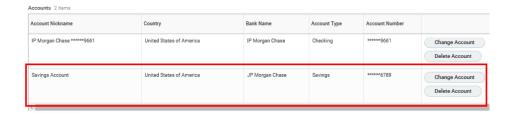

### **Making the election for Expenses:**

1. Click on Add Elections to the right of the Expense Payment Election

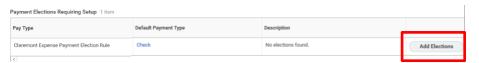

- 2. Select the correct account and amount/percentage.
- 3. Click on the '+' to add another election row, if needed. if the payments are being split into multiple accounts, please confirm that the election totals to 100%.

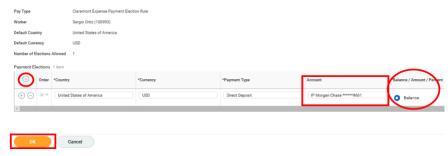

4. When the appropriate changes have been made, click OK.

# **Payment Elections**

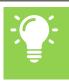

**NOTE:** Account information must be verified by the Payroll Department before the election can take effect.

### **Changing a Payment Election:**

Once an election is created, it can be changed if needed.

1. Click on Change Election

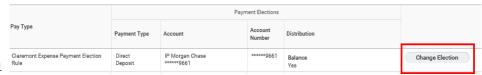

- 2. Select the new account; confirm that the Balance bubble is selected.
- 3. Click OK

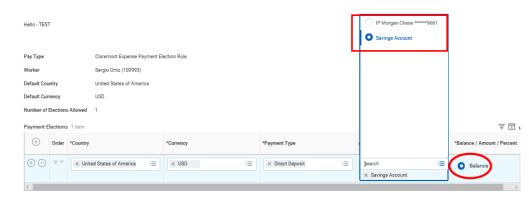

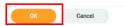